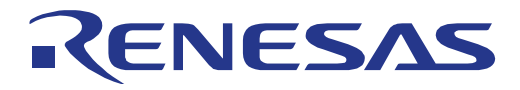

16 16

# RL78/G23 照明通信マスタ評価ボード ユーザーズ・マニュアル

16 ビット・シングルチップ・マイクロコントーラ RL78 ファミリ

本資料に記載の全ての情報は本資料発行時点のものであり、ルネサス エレクトロニクスは、 予告なしに、本資料に記載した製品または仕様を変更することがあります。 ルネサス エレクトロニクスのホームページなどにより公開される最新情報をご確認ください。

ルネサス エレクトロニクス www.renesas.com

Rev.1.02 2023.3

# ご注意書き

- 1. 本資料に記載された回路、ソフトウェアおよびこれらに関連する情報は、半導体製品の動作例、応用例を説明するものです。回路、ソフトウェアおよ びこれらに関連する情報を使用する場合、お客様の責任において、お客様の機器・システムを設計ください。これらの使用に起因して生じた損害(お 客様または第三者いずれに生じた損害も含みます。以下同じです。)に関し、当社は、一切その責任を負いません。
- 2. 当社製品または本資料に記載された製品デ-タ、図、表、プログラム、アルゴリズム、応用回路例等の情報の使用に起因して発生した第三者の特許 権、著作権その他の知的財産権に対する侵害またはこれらに関する紛争について、当社は、何らの保証を行うものではなく、また責任を負うものでは ありません。
- 3. 当社は、本資料に基づき当社または第三者の特許権、著作権その他の知的財産権を何ら許諾するものではありません。
- 4. 当社製品を組み込んだ製品の輸出入、製造、販売、利用、配布その他の行為を行うにあたり、第三者保有の技術の利用に関するライセンスが必要とな る場合、当該ライセンス取得の判断および取得はお客様の責任において行ってください。
- 5. 当社製品を、全部または一部を問わず、改造、改変、複製、リバースエンジニアリング、その他、不適切に使用しないでください。かかる改造、改 変、複製、リバースエンジニアリング等により生じた損害に関し、当社は、一切その責任を負いません。
- 6. 当社は、当社製品の品質水準を「標準水準」および「高品質水準」に分類しており、各品質水準は、以下に示す用途に製品が使用されることを意図し ております。

標準水準: コンピュータ、OA 機器、通信機器、計測機器、AV 機器、家電、工作機械、パーソナル機器、産業用ロボット等 高品質水準:輸送機器(自動車、電車、船舶等)、交通制御(信号)、大規模通信機器、金融端末基幹システム、各種安全制御装置等 当社製品は、データシート等により高信頼性、Harsh environment 向け製品と定義しているものを除き、直接生命・身体に危害を及ぼす可能性のある 機器・システム(生命維持装置、人体に埋め込み使用するもの等)、もしくは多大な物的損害を発生させるおそれのある機器・システム(宇宙機器 と、海底中継器、原子力制御システム、航空機制御システム、プラント基幹システム、軍事機器等)に使用されることを意図しておらず、これらの用 途に使用することは想定していません。たとえ、当社が想定していない用途に当社製品を使用したことにより損害が生じても、当社は一切その責任を 負いません。

- 7. あらゆる半導体製品は、外部攻撃からの安全性を 100%保証されているわけではありません。当社ハードウェア/ソフトウェア製品にはセキュリティ 対策が組み込まれているものもありますが、これによって、当社は、セキュリティ脆弱性または侵害(当社製品または当社製品が使用されているシス テムに対する不正アクセス・不正使用を含みますが、これに限りません。)から生じる責任を負うものではありません。当社は、当社製品または当社 製品が使用されたあらゆるシステムが、不正な改変、攻撃、ウイルス、干渉、ハッキング、データの破壊または窃盗その他の不正な侵入行為(「脆弱 性問題」といいます。)によって影響を受けないことを保証しません。当社は、脆弱性問題に起因しまたはこれに関連して生じた損害について、一切 責任を負いません。また、法令において認められる限りにおいて、本資料および当社ハードウェア/ソフトウェア製品について、商品性および特定目 的との合致に関する保証ならびに第三者の権利を侵害しないことの保証を含め、明示または黙示のいかなる保証も行いません。
- 8. 当社製品をご使用の際は、最新の製品情報(データシート、ユーザーズマニュアル、アプリケーションノート、信頼性ハンドブックに記載の「半導体 デバイスの使用上の一般的な注意事項」等)をご確認の上、当社が指定する最大定格、動作電源電圧範囲、放熱特性、実装条件その他指定条件の範囲 内でご使用ください。指定条件の範囲を超えて当社製品をご使用された場合の故障、誤動作の不具合および事故につきましては、当社は、一切その責 任を負いません。
- 9. 当社は、当社製品の品質および信頼性の向上に努めていますが、半導体製品はある確率で故障が発生したり、使用条件によっては誤動作したりする場 合があります。また、当社製品は、データシート等において高信頼性、Harsh environment 向け製品と定義しているものを除き、耐放射線設計を行っ ておりません。仮に当社製品の故障または誤動作が生じた場合であっても、人身事故、火災事故その他社会的損害等を生じさせないよう、お客様の責 任において、冗長設計、延焼対策設計、誤動作防止設計等の安全設計およびエージング処理等、お客様の機器・システムとしての出荷保証を行ってく ださい。特に、マイコンソフトウェアは、単独での検証は困難なため、お客様の機器・システムとしての安全検証をお客様の責任で行ってください。
- 10. 当社製品の環境適合性等の詳細につきましては、製品個別に必ず当社営業窓口までお問合せください。ご使用に際しては、特定の物質の含有・使用を 規制する RoHS 指令等、適用される環境関連法令を十分調査のうえ、かかる法令に適合するようご使用ください。かかる法令を遵守しないことにより 生じた損害に関して、当社は、一切その責任を負いません。
- 11. 当社製品および技術を国内外の法令および規則により製造・使用・販売を禁止されている機器・システムに使用することはできません。当社製品およ び技術を輸出、販売または移転等する場合は、「外国為替及び外国貿易法」その他日本国および適用される外国の輸出管理関連法規を遵守し、それら の定めるところに従い必要な手続きを行ってください。
- 12. お客様が当社製品を第三者に転売等される場合には、事前に当該第三者に対して、本ご注意書き記載の諸条件を通知する責任を負うものといたしま す。
- 13. 本資料の全部または一部を当社の文書による事前の承諾を得ることなく転載または複製することを禁じます。
- 14. 本資料に記載されている内容または当社製品についてご不明な点がございましたら、当社の営業担当者までお問合せください。
- 注 1. 本資料において使用されている「当社」とは、ルネサス エレクトロニクス株式会社およびルネサス エレクトロニクス株式会社が直接的、間接的に支 配する会社をいいます。
- 注 2. 本資料において使用されている「当社製品」とは、注 1において定義された当社の開発、製造製品をいいます。

(Rev.5.0-1 2020.10)

本社所在地 おぼし お問合せ窓口

〒135-0061 東京都江東区豊洲 3-2-24(豊洲フォレシア)

[www.renesas.com](https://www.renesas.com/)

弊社の製品や技術、ドキュメントの最新情報、最寄の営業お問合せ窓 口に関する情報などは、弊社ウェブサイトをご覧ください。 [www.renesas.com/contact/](http://www.renesas.com/contact/)

#### 商標について

ルネサスおよびルネサスロゴはルネサス エレクトロニクス株式会社の 商標です。すべての商標および登録商標は、それぞれの所有者に帰属 します。

#### 製品ご使用上の注意事項

ここでは、マイコン製品全体に適用する「使用上の注意事項」について説明します。個別の使用上の注意事項については、本ドキュメントおよびテクニカル

アップデートを参照してください。

1. 静電気対策

CMOS 製品の取り扱いの際は静電気防止を心がけてください。CMOS 製品は強い静電気によってゲート絶縁破壊を生じることがあります。運搬や保存の 際には、当社が出荷梱包に使用している導電性のトレーやマガジンケース、導電性の緩衝材、金属ケースなどを利用し、組み立て工程にはアースを施し てください。プラスチック板上に放置したり、端子を触ったりしないでください。また、CMOS 製品を実装したボードについても同様の扱いをしてくだ さい。

2. 電源投入時の処置

電源投入時は、製品の状態は不定です。電源投入時には、LSI の内部回路の状態は不確定であり、レジスタの設定や各端子の状態は不定です。外部リセッ ト端子でリセットする製品の場合、電源投入からリセットが有効になるまでの期間、端子の状態は保証できません。同様に、内蔵パワーオンリセット機 能を使用してリセットする製品の場合、電源投入からリセットのかかる一定電圧に達するまでの期間、端子の状態は保証できません。

3. 雷源オフ時における入力信号

当該製品の電源がオフ状態のときに、入力信号や入出力プルアップ電源を入れないでください。入力信号や入出力プルアップ電源からの電流注入によ り、誤動作を引き起こしたり、異常電流が流れ内部素子を劣化させたりする場合があります。資料中に「電源オフ時における入力信号」についての記載 のある製品は、その内容を守ってください。

4. 未使用端子の処理

未使用端子は、「未使用端子の処理」に従って処理してください。CMOS 製品の入力端子のインピーダンスは、一般に、ハイインピーダンスとなってい ます。未使用端子を開放状態で動作させると、誘導現象により、LSI 周辺のノイズが印加され、LSI 内部で貫通電流が流れたり、入力信号と認識されて誤 動作を起こす恐れがあります。

5. クロックについて

リセット時は、クロックが安定した後、リセットを解除してください。プログラム実行中のクロック切り替え時は、切り替え先クロックが安定した後に 切り替えてください。リセット時、外部発振子(または外部発振回路)を用いたクロックで動作を開始するシステムでは、クロックが十分安定した後、 リセットを解除してください。また、プログラムの途中で外部発振子(または外部発振回路)を用いたクロックに切り替える場合は、切り替え先のクロ ックが十分安定してから切り替えてください。

6. 入力端子の印加波形

入力ノイズや反射波による波形歪みは誤動作の原因になりますので注意してください。CMOS 製品の入力がノイズなどに起因して、VIL (Max.)から VIH (Min.)までの領域にとどまるような場合は、誤動作を引き起こす恐れがあります。入力レベルが固定の場合はもちろん、VIL(Max.)から VIH(Min.)ま での領域を通過する遷移期間中にチャタリングノイズなどが入らないように使用してください。

7. リザーブアドレス(予約領域)のアクセス禁止 リザーブアドレス(予約領域)のアクセスを禁止します。アドレス領域には、将来の拡張機能用に割り付けられているリザーブアドレス(予約領域)が あります。これらのアドレスをアクセスしたときの動作については、保証できませんので、アクセスしないようにしてください。

8. 製品間の相違について

型名の異なる製品に変更する場合は、製品型名ごとにシステム評価試験を実施してください。同じグループのマイコンでも型名が違うと、フラッシュメ モリ、レイアウトパターンの相違などにより、電気的特性の範囲で、特性値、動作マージン、ノイズ耐量、ノイズ幅射量などが異なる場合があります。 型名が違う製品に変更する場合は、個々の製品ごとにシステム評価試験を実施してください。

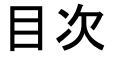

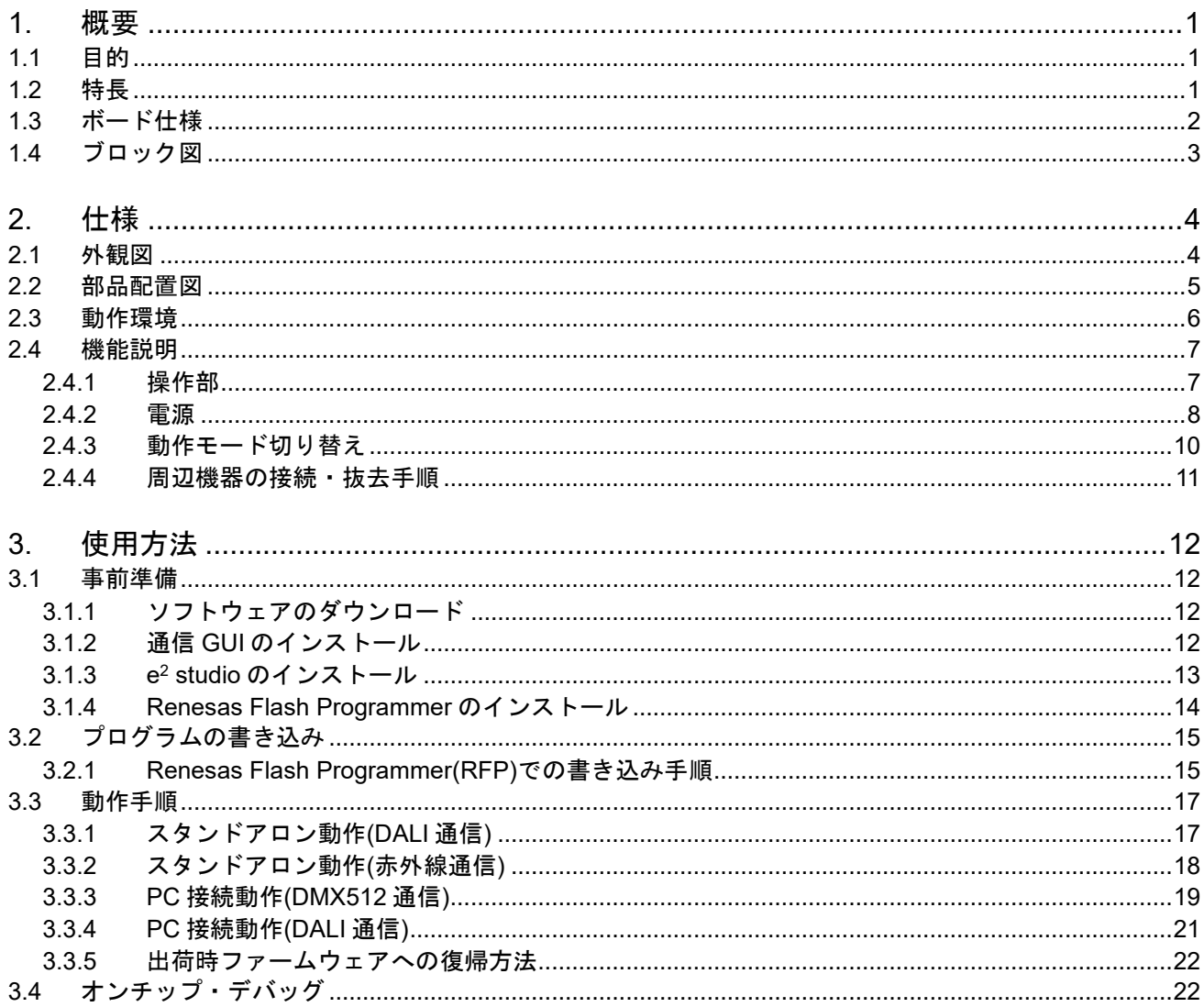

# RENESAS

RL78/G23 照明通信マスタ評価ボード ユーザーズ・マニュアル

# <span id="page-4-0"></span>1. 概要

本ドキュメントは、RL78/G23 照明通信マスタ評価ボード(RTK7RL23LMP00000BJ)(以下、本製品)につい て説明しています。

本製品に関するその他情報については、以下の WEB ページからご覧いただけます。 URL: [https://www.renesas.com/rl78g23\\_lcm\\_evaluation\\_board/](https://www.renesas.com/rl78g23_lcm_evaluation_board/)

## <span id="page-4-1"></span>1.1 目的

本製品は、各種照明評価ボードを制御するための通信マスタボードです。本マニュアルでは、ハードウェ ア仕様、各種照明通信の動作手順を記載しています。

# <span id="page-4-2"></span>1.2 特長

4 種類の通信インタフェースをサポート

- DALI プロトコル通信インタフェース
- DMX512 プロトコル通信インタフェース
- 赤外線リモコンインタフェース
- Pmod™コネクタ

DALI マルチマスタ動作を考慮した設計

• IEC62386-101 ed.2.0, IEC62386-103 ed.1.0 に準拠

USB バスパワーで DALI プロトコル通信動作をサポート

• 簡易電源機能を搭載

スタンドアロンで動作

• ボード上のスイッチ操作のみで通信が可能

USB(COM port)通信機能を使ったプログラムの書き込み/デバッグが可能

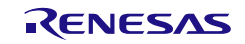

# <span id="page-5-0"></span>1.3 ボード仕様

表 1.1 にボード仕様概要を示します。

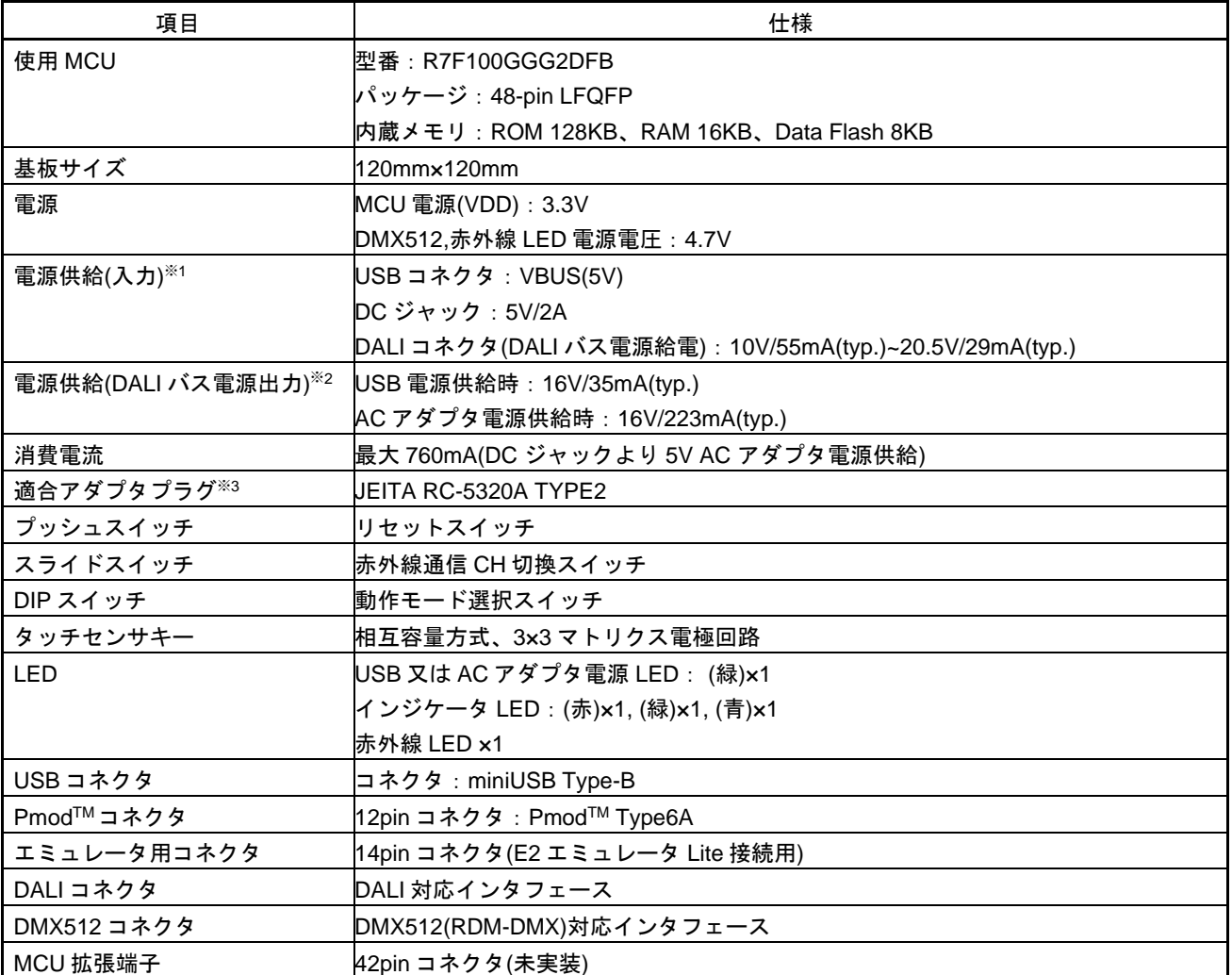

表 1.1 ボード仕様概要

※1:出荷時の電源供給設定は USB 供給設定です。AC アダプタ給電を行う場合はジャンパ設定を変更してください。詳 細は 2.4.2 章を参照してください。

※2:記載の電流値より本ボードの消費電流を供給します。

※3:DCジャック仕様の詳細は2.4.2章 表2-4を参照してください。

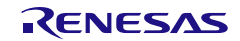

# <span id="page-6-0"></span>1.4 ブロック図

本製品のブロック図を図 [1-1](#page-6-1)に示します。

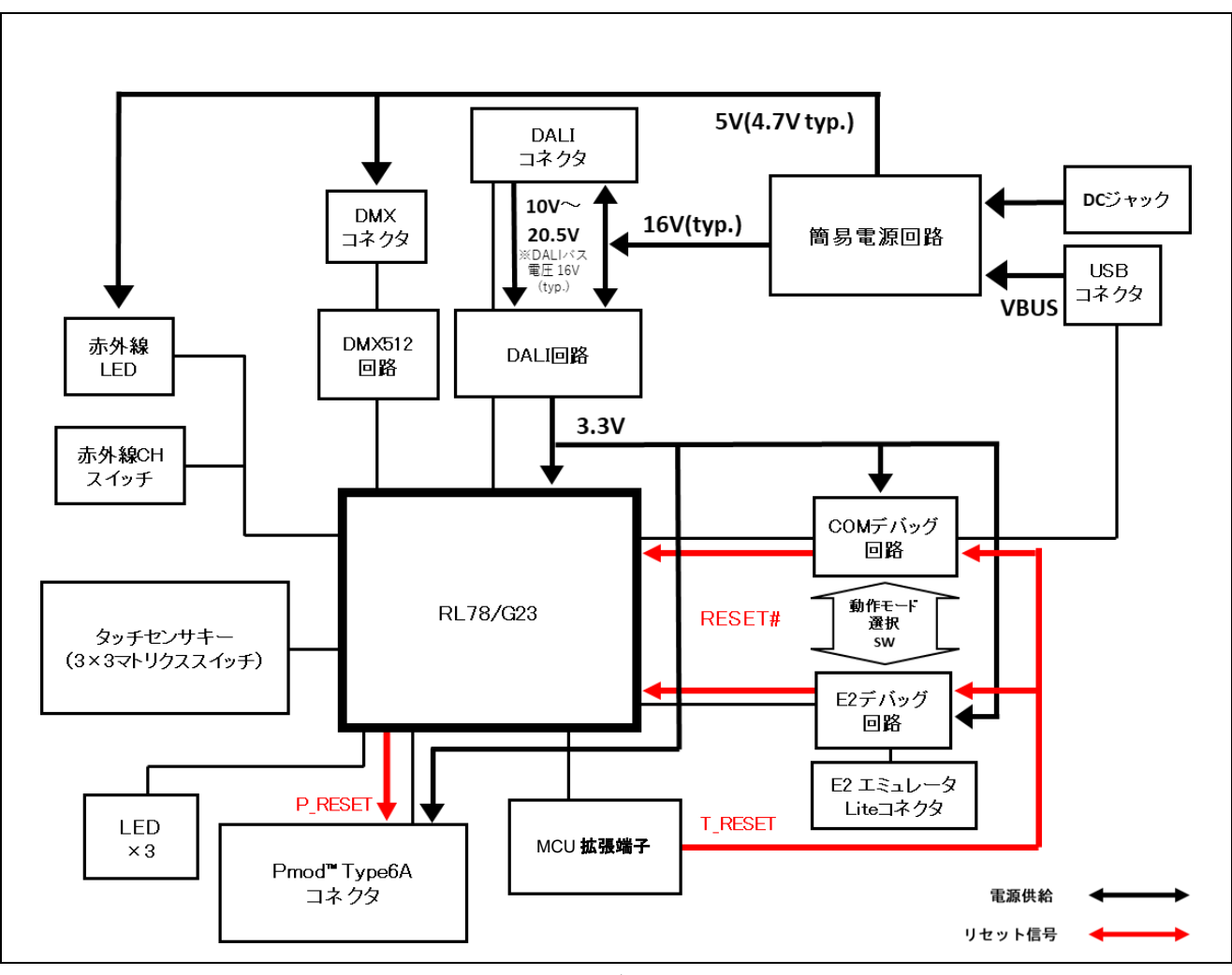

<span id="page-6-1"></span>図 1-1 ブロック図

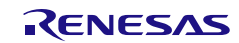

# <span id="page-7-0"></span>2. 仕様

本章では、本製品の仕様について記載します。

# <span id="page-7-3"></span><span id="page-7-1"></span>2.1 外観図

本製品の部品面外観図を図 [2-1](#page-7-2) に示します。

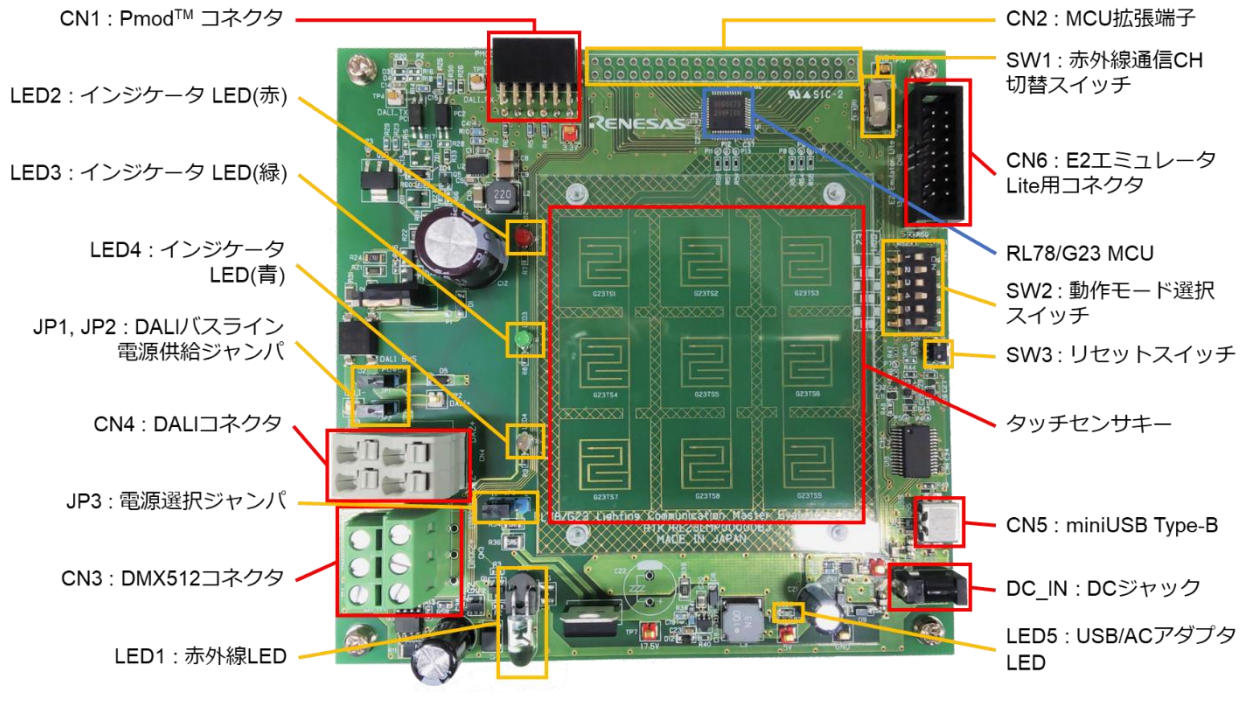

<span id="page-7-2"></span>図 2-1 部品面外観図

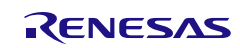

## <span id="page-8-0"></span>2.2 部品配置図

本製品の部品配置図を図 [2-2](#page-8-1) に示します。

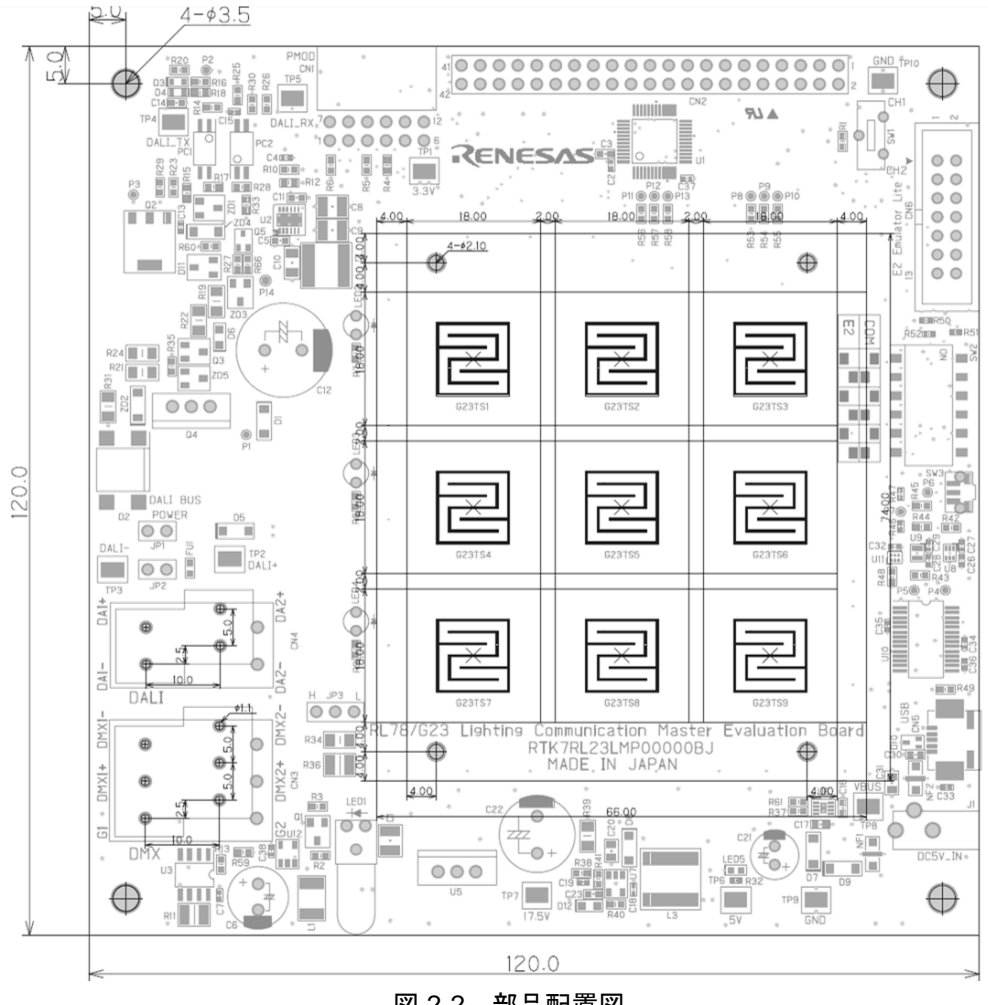

<span id="page-8-1"></span>図 2-2 部品配置図

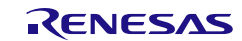

<span id="page-9-0"></span>本製品の動作環境を図 [2-3](#page-9-1) に示します。

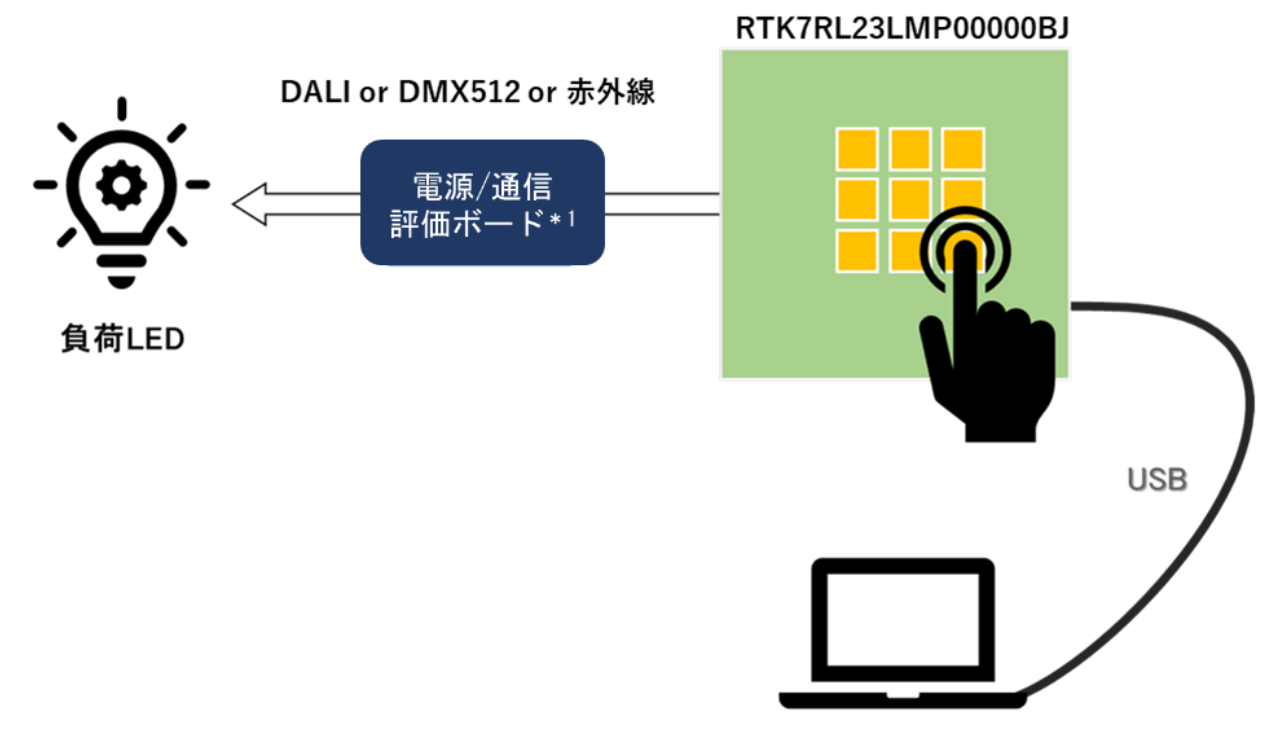

図 2-3 動作環境

<span id="page-9-1"></span>\*1:DALI 又は DMX512、赤外線等に対応した照明機器/評価ボード 注:PC、通信/評価ボード、負荷 LED は別途ご用意ください。

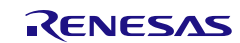

### <span id="page-10-0"></span>2.4 機能説明

#### <span id="page-10-1"></span>2.4.1 操作部

操作部品一覧を表 [2-1](#page-10-2) に示します。部品位置は [2.1](#page-7-3) 章の図 [2-1](#page-7-2) を参照してください。 また、DALI コネクタおよび DMX512 コネクタに接続する通信ケーブルの推奨仕様を図 [2-4](#page-10-3) に示します。

<span id="page-10-2"></span>

| 部品              | 機能                                   |
|-----------------|--------------------------------------|
| CN <sub>1</sub> | Pmod™コネクタ                            |
| CN <sub>2</sub> | MCU 拡張端子                             |
| CN <sub>3</sub> | DMX512 コネクタ                          |
| CN <sub>4</sub> | DALIコネクタ                             |
| CN <sub>5</sub> | USB コネクタ                             |
| CN <sub>6</sub> | E2 エミュレータ Lite 用コネクタ                 |
| JP <sub>1</sub> | DALI バスライン電源供給ジャンパ                   |
| JP <sub>2</sub> | DALI バスライン電源供給ジャンパ                   |
| JP3             | USB/AC アダプタ電源選択ジャンパ                  |
| J1              | DC ジャック                              |
| DC5V_IN         | 詳細は「2.4.2 <b>電源</b> 」参照の「表 2-4」参照    |
| SW <sub>1</sub> | 赤外線通信 CH 切換スイッチ                      |
| SW <sub>2</sub> | 動作モード選択スイッチ                          |
|                 | 詳細は「2.4.3 動作モード切り替え                  |
|                 | 参照                                   |
| SW <sub>3</sub> | RESET スイッチ                           |
| TS <sub>1</sub> | DALI 通信コマンド送信用タッチセンサキー*1             |
| TS <sub>2</sub> | DALI 通信コマンド送信用タッチセンサキー*1             |
| TS <sub>3</sub> | DALI 通信コマンド送信用タッチセンサキー <sup>*1</sup> |
| TS4             | DALI 通信コマンド送信用タッチセンサキー*1             |
| TS5             | DALI 通信コマンド送信用タッチセンサキー*1             |
| TS <sub>6</sub> | DALI 通信コマンド送信用タッチセンサキー*1             |
| TS7             | DALI 通信コマンド送信用タッチセンサキー*1             |
| TS <sub>8</sub> | DALI 通信コマンド送信用タッチセンサキー*1             |
| TS <sub>9</sub> | 赤外線通信コマンド送信タッチセンサキー*1                |

表 2-1 主要部品一覧

<span id="page-10-3"></span>\*1:出荷時に書き込んでいるソフトウェアの設定です。

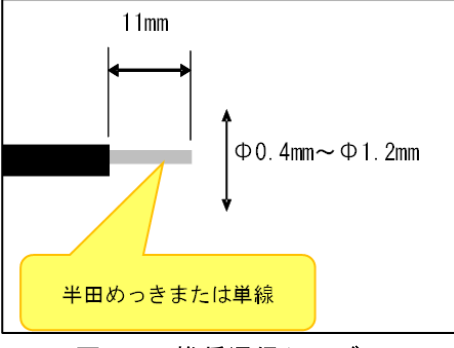

図 2-4 推奨通信ケーブル

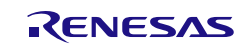

#### <span id="page-11-1"></span><span id="page-11-0"></span>2.4.2 電源

本製品は、下記の電源供給方式に対応しています。(注 1)

電源供給方式によりジャンパ設定を切り替える必要があります。ジャンパ設定は表 [2-2](#page-11-2) を参照してくださ い。

また、各電源供給方式に対する機能の対応/非対応一覧を表 [2-3](#page-12-0) に示します。

- AC アダプタ雷源供給 DC ジャック (J1 / DC5V\_IN)に AC アダプタの電源プラグを接続します。DC ジャック仕様は表 [2-4](#page-12-1) を参照してください。 DALI バスに対し、DALI 規格に近しい約 220mA の出力が可能です。また、高出力の為、本製品に搭載 するすべての機能を動作させることができます。下記の USB との同時接続も可能(注2)です。
- USB 電源供給

USB コネクタ(CN5)に USB ケーブルを接続し、USB バスパワーで動作させることが可能です。 DALI バスに対し、簡易的に約 35mA の出力が可能です。低出力の為、動作させることができる機能に 制限があります。

<span id="page-11-2"></span>● DALI バスラインからの電源供給 外部の DALI パワーサプライからボードへ電源供給を受けることが可能です。

| 部品リファレンス         | 設定 (注1)        | 機能               | 備考    |
|------------------|----------------|------------------|-------|
|                  |                | 本製品から DALI バスライン | 出荷時設定 |
|                  |                | およびシステム電源 (注 2)  |       |
|                  | <b>OPEN</b>    | への電源供給停止         |       |
| JP1/JP2 $($ 注 3) |                | (DALI バスから電源供給を  |       |
|                  |                | 受ける場合)           |       |
|                  | <b>SHORT</b>   | 本製品から DALI バスライン |       |
|                  |                | およびシステム電源へ電源供    |       |
|                  |                | 給                |       |
| JP3              | 1-2 SHORT(H    |                  |       |
|                  | 側)             | AC アダプタから電源供給    |       |
|                  | 2-3 SHORT(L 側) | USB から電源供給       | 出荷時設定 |

表 2-2 電源選択ジャンパ

注 1:ジャンパ設定の切り替えは必ずボードへの電源供給をオフにした状態で行ってください。

注 2:本製品のシステム電源は DALI バスラインから供給される仕様です。

注 3:DALI バスラインから本製品が電源供給を受ける場合(本製品以外からの電源供給がある場合)は、 回路内の電流の衝突を避けるため、JP1/JP2 を必ず OPEN にしてください。

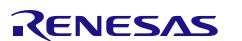

<span id="page-12-0"></span>

| 衣 ∠-3<br>  电源供称力式と俄能の刈心/非刈心一見 |           |         |         |  |  |  |  |
|-------------------------------|-----------|---------|---------|--|--|--|--|
| 機能                            | ボード電源供給方式 |         |         |  |  |  |  |
|                               | USB.      | AC アダプタ | DALI バス |  |  |  |  |
| DALI 通信 (注)                   | 対応        | 対応      | 対応      |  |  |  |  |
| LED2,3,4                      |           |         |         |  |  |  |  |
| DMX512 通信                     |           |         | 非対応     |  |  |  |  |
| COM デバッグ                      |           |         |         |  |  |  |  |
| E2 デバッグ                       | 非対応       |         |         |  |  |  |  |
| Pmod™(I2C 通信)                 |           |         |         |  |  |  |  |
| 赤外線 LED                       |           |         |         |  |  |  |  |

主 2-3 電循併給士士を継ぎの対応/非対応一覧

<span id="page-12-1"></span>注:DALI バスラインへの電源供給を本製品から行う場合、USB 電源供給では DALI 通信時に電力が不足する可能性が あります。AC アダプタからの電源供給を推奨します。

|     | 項目            | 説明                                                                                                    |
|-----|---------------|----------------------------------------------------------------------------------------------------|
| メーカ |               | <b>CUI</b>                                                                                                    |
| 型番  |               | PJ-018H                                                                                                    |
|     | 適合 AC アダプタプラグ | JEITA RC-5320A TYPE2                                                                                                    |
|     | 極数            | 3極                                                                                                    |
|     | 極性            | センタープラス→ <del>●</del> ⊕                                                                                                    |
| 仕様  | 外観/寸法         | 5.00 [0.197]<br>╼<br>⊢<br>$\emptyset$ 4.20 $[0.165]$<br>$\emptyset$ 1.65 $[0.065]$<br>7.4 [0.291]<br>4.70 [0.185]<br>$3.2[0.126]$<br>±0.3 (3 PLCS)<br>1.00 <sup>[0.039]</sup><br>(3 PLCS)<br>-<br>2.7[0.106] |

表 2-4 DC ジャック仕様

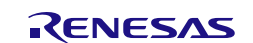

#### <span id="page-13-1"></span><span id="page-13-0"></span>2.4.3 動作モード切り替え

本製品は、SW2 により動作モードを切り替えることにより、各種評価/開発ツールと接続することが出来ま す。(注 1)

動作モードについての説明は表 [2-5](#page-13-2) を、設定方法については表 [2-6](#page-13-3) に示します。

#### 表 2-5 動作モードの機能

<span id="page-13-2"></span>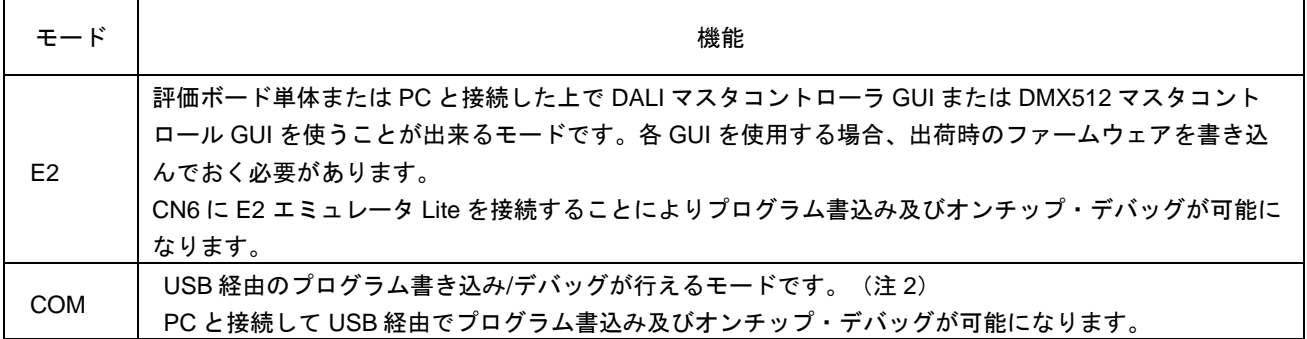

注 1:動作モードの切り替えは必ずボードへの電源供給をオフにした状態で行ってください。

注 2:E2 エミュレータ Lite 接続時は COM モードにしないでください。

#### 表 2-6 動作モードのスイッチ設定

<span id="page-13-3"></span>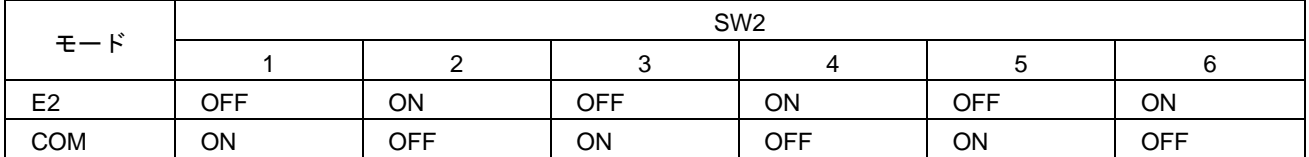

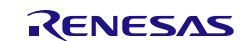

#### <span id="page-14-0"></span>2.4.4 周辺機器の接続・抜去手順

周辺機器(E2 エミュレータ Lite、AC アダプタ、USB ケーブル)の接続・抜去手順について以下に示しま す。周辺機器の接続時および抜去時は、必ず以下の手順に従ってください。

(a) 接続時

- 1. E2 エミュレータ Lite を接続する場合、まず、本製品のデバッグコネクタ(CN6)に E2 エミュレータ Lite を接続します。
- 2. 本製品のデバッグコネクタ(CN6)に E2 エミュレータ Lite を接続した後、E2 エミュレータ Lite を PC 側に接続します。
- 3. AC アダプタを接続する場合、本製品の DC ジャック(DC5V\_IN)に AC アダプタのプラグを接続しま す。
- 4. USB 接続をする場合、本製品の USB コネクタ(CN5)に USB ケーブルを接続します。

(b) 抜去時

- 1. 本製品を USB 接続している場合、USB コネクタ(CN5)から USB ケーブルを抜去します。
- 2. 本製品に AC アダプタを接続している場合、DC ジャック(DC5V\_IN)から AC アダプタを抜去しま す。
- 3. 本製品に E2 エミュレータ Lite を接続している場合、まず、E2 エミュレータ Lite を PC 側から抜去 します。
- 4. E2 エミュレータ Lite を PC から抜去した後、本製品のデバッグコネクタ(CN6)から E2 エミュレー タ Lite を抜去します。

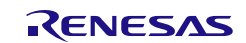

# <span id="page-15-0"></span>3. 使用方法

本章では、本製品を使用するにあたって必要になるソフトウェアのインストール方法、および本製品の動 作手順を記載します。

### <span id="page-15-1"></span>3.1 事前準備

#### <span id="page-15-2"></span>3.1.1 ソフトウェアのダウンロード

本製品でソフトウェアの開発及び評価を行うには以下のソフトウェアが必要になります。 ルネサスエレクトロニクスのホームページからダウンロードを行ってください。

- 通信 GUI DALI マスタコントローラ GUI Ver 2.02 以降\*1 DMX512 マスタコントローラ GUI Ver 2.00 以降
- 統合開発環境 e<sup>2</sup> studio<sup>\*2</sup>
- プログラミングツール Renesas Flash Programmer\*3

\*1:DALI マスタコントローラ GUI for RX65N はご使用になれません。

- \*2:本製品のプログラムを開発、オンチップ・デバッグを行う際に必要となるものです。
- \*3:本製品のファームウェア書き込みを行う際に必要となるものです。

#### <span id="page-15-3"></span>3.1.2 通信 **GUI** のインストール

本製品上の通信プロトコルを評価するためには、通信 GUI が必要になります。ご使用になられる通信プロ トコルの GUI をインストールしてください。インストールについての詳細は、下記ユーザーズ・マニュアル をご参照ください。

DALI マスタコントローラ GUI ユーザーズ・マニュアル(R20UT0715) DMX512 マスタコントローラ GUI ユーザーズ・マニュアル(R01US0200)

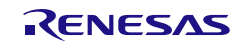

RL78/G23 照明通信マスタ評価ボード 3. 使用方法

#### <span id="page-16-0"></span>3.1.3 **e <sup>2</sup> studio** のインストール

本製品上に搭載されている RL78/G23 のプログラム開発およびオンチップ・デバッグを行う場合は、e $^{\rm 2}$ studio が必要になります。以下の手順で PC にインストールを行ってください。

- 1. e <sup>2</sup> studioダウンロードページから「統合開発環境e2 studio windows用インストーラ」をダウンロード してください。
- 2. e <sup>2</sup> studio インストーラをダブルクリックしてください。インストーラ実行の確認をされる為、「実行」 をクリックしてください。
- 3. e <sup>2</sup> studio インストールウィザードページが開きます。インストールする場所を選んでください。
- 4. Install Folder インストール先を指定します。
- 5. Device Families RL78 デバイス・サポートを選択後、「Next」をクリックします。
- 6. Extra Components 言語パックを選択後、「Next」をクリックします。
- 7. Components 以下の項目にチェックが入っていることを確認し、「Next」をクリックします。
- Renesas e<sup>2</sup> studio Common Components
- Renesas  $e^2$  studio Tools
- Renesas RL78 Family Support
- 8. Additional Software

Renesas QEでQE for Capacitive Touch[RL78]にチェックを入れ、「Next」をクリックします。

- 9. License Agreement ライセンス契約を読んで同意した後、「Next」をクリックします。
- 10. Shortcuts スタートメニューに表示するショートカット名を選択し、「Next」をクリックします。
- 11. Summary インストールされるコンポーネントの一覧が表示されますので、内容を確認ののち「Install」をクリック します。
- 12. Installing…

インストールの実行中には、追加ソフトウェアで選択した項目に応じてソフトウェアをインストールす るためのダイアログボックスが開く為、画面の指示に従って操作を行います。

13. Results

インストールを行った結果が表示されるのでエラー等が出ていないかを確認後「Finish」ボタンをクリッ クします。

備考:e<sup>2</sup> studio 初回起動時、ワークスペース選択画面が表示された後ツールチェーンの選択画面が表示されます。使 用するコンパイラのバージョン等を確認し、「登録」をクリックしてください。

インストール、その他基本操作についての詳細は以下ユーザーズ・マニュアルを参照してください。

• 統合開発環境 e <sup>2</sup> studio ユーザーズ・マニュアル 入門ガイド V7.0 対応版(R20UT4374)

#### <span id="page-17-0"></span>3.1.4 **Renesas Flash Programmer** のインストール

Renesas Flash Programmer(以下、RFP)は本製品のファームウェアを書き換える場合に必要となります。 以下の手順で PC にインストールを行ってください。

- 1. RFPダウンロードページからダウンロードしてください。
- 2. インストーラファイルRenesas Flash Programmer\_Package\_xxxx.exeをクリックして実行してくださ い。(xxxxにはバージョンが入ります。)
- 3. インストーラの指示に従って使用許諾をお読みになり、問題がない場合はインストールを続行してくだ さい。

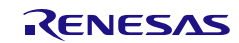

# <span id="page-18-0"></span>3.2 プログラムの書き込み

#### <span id="page-18-1"></span>3.2.1 **Renesas Flash Programmer(RFP)**での書き込み手順

ここでは、RFP を使用したプログラム書き込み手順を説明します。

1. 下表に従って本製品の動作モードスイッチ(SW2)の設定してください。

| 使用ツール          | モード            |            | SW <sub>2</sub> |            |     |            |            |  |
|----------------|----------------|------------|-----------------|------------|-----|------------|------------|--|
|                |                |            |                 |            |     |            |            |  |
| E2 エミュレータ Lite | E <sub>2</sub> | <b>OFF</b> | ΟN              | <b>OFF</b> | ON  | <b>OFF</b> | ON         |  |
| <b>USB</b>     | <b>COM</b>     | ΟN         | <b>OFF</b>      | <b>ON</b>  | OFF | ON         | <b>OFF</b> |  |

表 3-1 動作モードスイッチの設定(RFP 書き込み)

2. 以下に従い、本製品に周辺機器の接続を行ってください。E2エミュレータLite接続時はACアダプタから 電源供給を行います(注1)。USBケーブル接続時もACアダプタ電源供給が可能です。ジャンパ設定は [2.4.2](#page-11-1)章の表 [2-2](#page-11-2)に従い、周辺機器の接続順序は必ず[2.4.4](#page-14-0)章の(a)接続時に従ってください。

(a)USBを使用する場合の接続

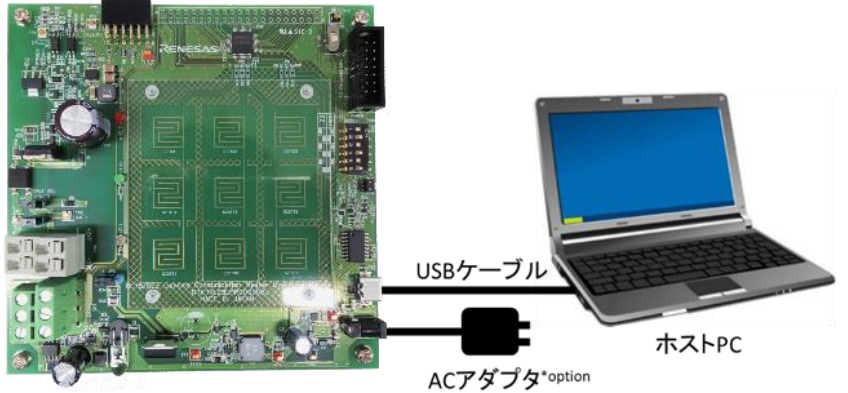

RTK7RL23LMP00000BJ

(b)E2エミュレータLiteを使用する場合の接続

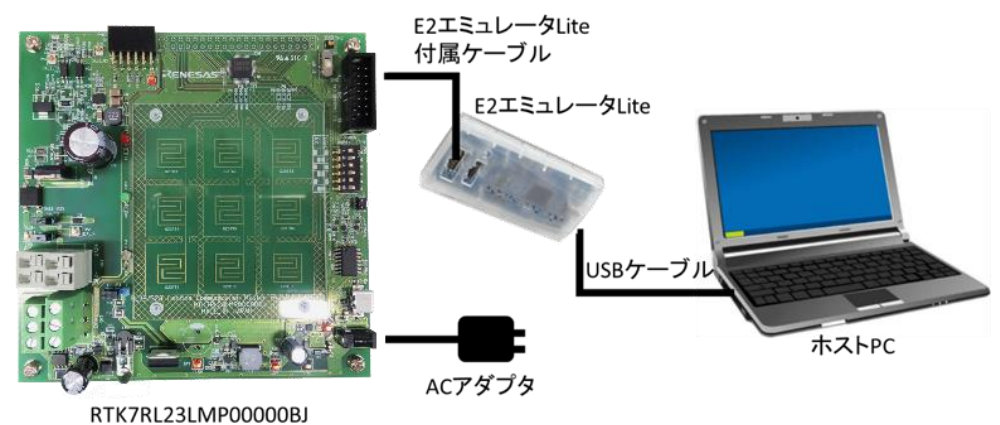

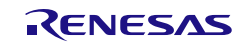

- 3. PC上でRFPを起動してください。
- 4. RFPで新しいワークスペースの作成を選択してください。
- 5. マイクロコントローラからRL78/G23を選択し、ワークスペース名を入力して「次へ」ボタンを押してく ださい。
- 6. 通信方式を選択してください。 (a) USBを使用する場合は「仮想UARTのCOMポート番号」を選択し、インタフェースは「2 write UART」を選択してください。 (b) E2エミュレータLiteを使用する場合は「E2 emulator Lite」を選択し、E2エミュレータLiteからの電源 供給は「供給しない」を選択してください。(注) 注:E2エミュレータLiteからの電源供給は絶対に行わないでください。システム電源生成レギュレータ の故障の原因になります。
- 7. 設定情報一覧を確認して、問題が無ければ完了ボタンを押してください。
- 8. メニューの「マイクロコントローラ(M)」で「消去後書き込み(A)」を選択してください。
- 9. 参照ボタンを押して書き込むHexファイルを選択し、ロードしてください。
- 10. スタートボタンを押して消去と書き込みを開始してください。
- 11. プログラムの書き込みが正常に完了したことを確認したら、RFPを終了させてください。
- 12. [2.4.4](#page-14-0)章の(b)抜去時に従い、接続機器を取り外してください。

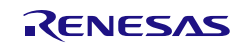

RL78/G23 照明通信マスタ評価ボード 3. およい 2010年 - 10:00 12:00 12:00 12:00 12:00 12:00 12:00 12:00 12:00 12:00 12:00 12:00 1

#### <span id="page-20-0"></span>3.3 動作手順

#### <span id="page-20-1"></span>3.3.1 スタンドアロン動作**(DALI** 通信**)**

本製品出荷時に書き込まれているファームウェアを利用し、タッチセンサキーに割り当てられた DALI コマ ンドを送信する手順です。

- 1. CN4に通信ケーブルを接続してください。接続した通信ケーブルの片側をDALI Control Gearに接続して ください。通信ケーブルについては、図 2-4 [推奨通信ケーブルを](#page-10-3)参照してください。
- 2. 本製品にUSB(CN5,JP3:L側)または、ACアダプタ(DC\_IN,JP3:H側)から電源供給してください。DALI バスラインに電源供給を行う場合はJP1,/JP2を短絡して下さい。ACアダプタ電源供給(DC\_IN,JP3:H 側)を推奨します。
- 3. DALI Control Gearに電源を供給してください。
- 4. 本製品のDALI通信タッチセンサキー(TS1-TS8)を押すことで、DALI Control Gearの調光制御が行えるこ とを確認してください。

下記に出荷時のファームウェアで割り当てられているDALI通信タッチセンサキーの機能を示します。

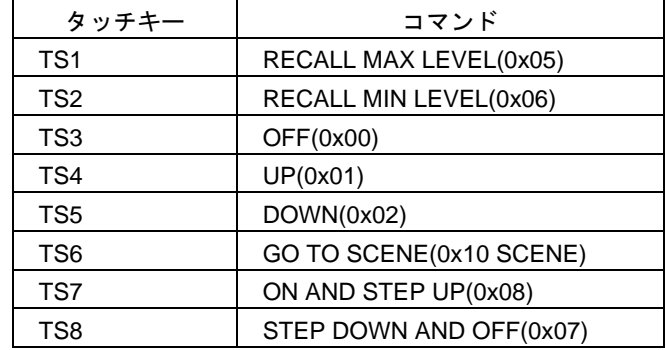

接続図は以下となります。

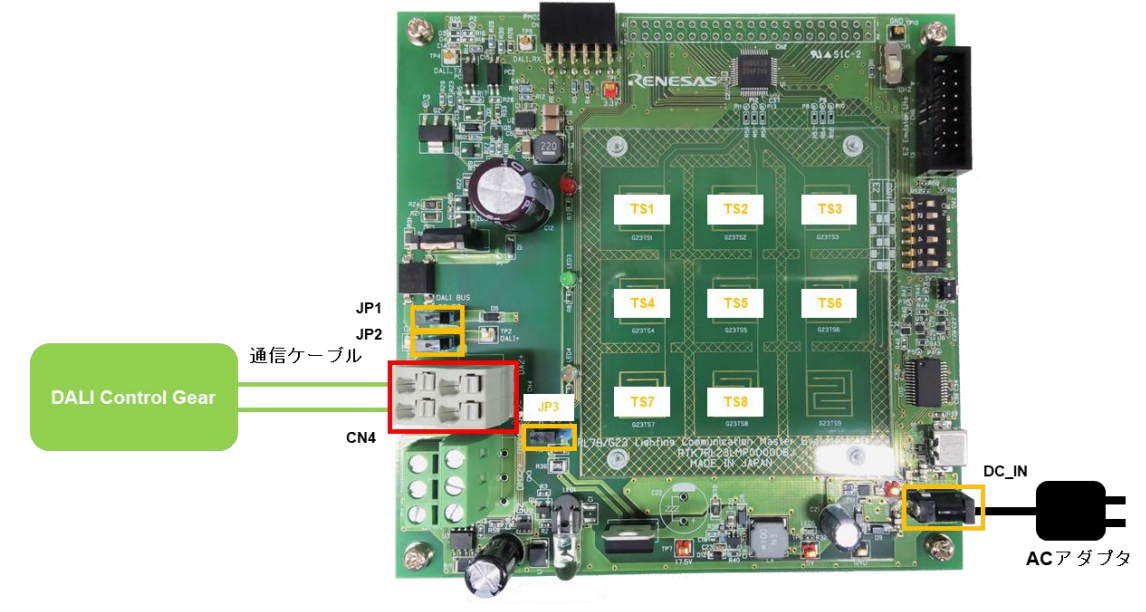

図 3-1 スタンドアロン動作(DALI 通信)時の接続

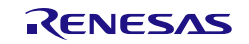

#### <span id="page-21-0"></span>3.3.2 スタンドアロン動作**(**赤外線通信**)**

本製品出荷時に書き込まれているファームウェアを利用し、タッチセンサキーに割り当てられた赤外線コ ードを送信する手順です。

1. 以下に従ってスイッチを設定してください。

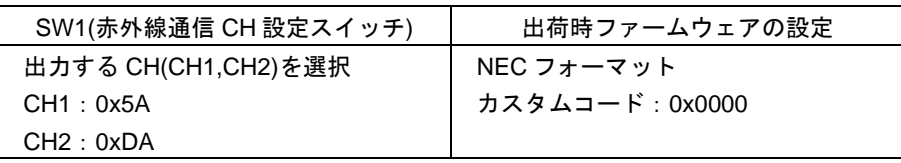

- 2. JP1/JP2を短絡し、JP3をH側に設定してください。
- 3. DC ジャック(DC5V\_IN)にAC アダプタのプラグを接続し、ACアダプタから電源供給してください。
- 4. 1.で設定したカスタムコードを受信できる赤外線通信ボードに電源を供給してください。
- 5. 本製品のLED1(赤外線ダイオード)を、赤外線通信ボードの赤外線受光部に向けてください。
- 6. 本製品の赤外線送信タッチセンサキー(TS9)をタッチすることで赤外線送信し、赤外線通信ボードで受信 できることを確認してください。

接続図は以下となります。

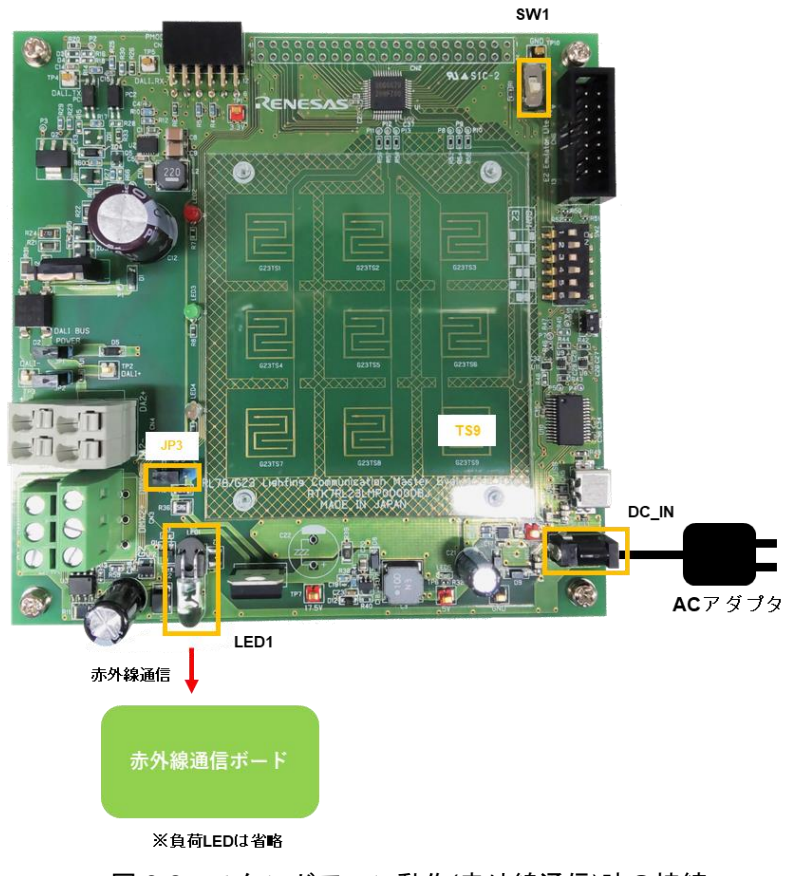

図 3-2 スタンドアロン動作(赤外線通信)時の接続

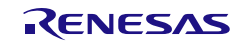

#### <span id="page-22-0"></span>3.3.3 **PC** 接続動作**(DMX512** 通信**)**

本製品出荷時に書き込まれているファームウェアを利用し、PC 上の DMX512 マスタコントロール GUI を 使って DMX512 通信を行う手順です。USB ケーブルで本製品と PC を接続します。

1. 下表に従って動作モードスイッチ(SW2)を設定してください。

表 3-2 動作モードスイッチの設定(DMX512 通信)

| - 12<br>モー |     |    | SW <sub>2</sub> | 備考 |            |    |            |
|------------|-----|----|-----------------|----|------------|----|------------|
|            |     |    |                 |    |            |    |            |
| E2         | OFF | ON | OFF             | ON | <b>OFF</b> | ON | USB GUI 通信 |

2. CN3に通信ケーブルを接続してください。接続した通信ケーブルの片側をDMX512通信ボードに接続し てください。通信ケーブルについては図 2-4 [推奨通信ケーブルを](#page-10-3)参照してください。DMX512通信プロ トコルには極性がありますので、下表を参考に接続を行ってください。

| 部品              | ピン             | 機能              |  |  |  |  |  |  |
|-----------------|----------------|-----------------|--|--|--|--|--|--|
|                 |                | DMX512 1 (一)端子  |  |  |  |  |  |  |
|                 | $\overline{2}$ | DMX512 2 (一)端子  |  |  |  |  |  |  |
|                 | 3              | DMX512 1 (+)端子  |  |  |  |  |  |  |
| CN <sub>3</sub> |                | DMX512 2 (+)端子  |  |  |  |  |  |  |
|                 | 5              | DMX512 1 GND 端子 |  |  |  |  |  |  |
|                 |                | DMX512 2 GND 端子 |  |  |  |  |  |  |

表 3-3 CN3 の機能

- 3. JP1/JP2を短絡し、USBのみから電源供給を行う場合はJP3をL側、ACアダプタを接続する場合はJP3をH 側に設定してください。
- 4. 2.4.4章の(a)接続時に従い、USBケーブルおよびACアダプタを接続してください。
- 5. DMX512通信ボードに電源を供給してください。
- 6. PC上でDMX512マスタコントローラGUIを起動してください。DMX512マスタコントローラGUIの設定に ついては、DMX512マスタコントローラGUIのユーザーズマニュアル(R01US0200)を参照してくださ い。
- 7. 評価が完了したら、DMX512マスタコントローラGUIを終了してください。
- 8. 2.4.4章の(b)抜去時に従い、USBケーブルおよびACアダプタを取り外してください。
- 9. DMX512通信ボードとの接続を外してください。

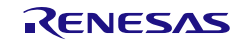

接続図は以下となります。

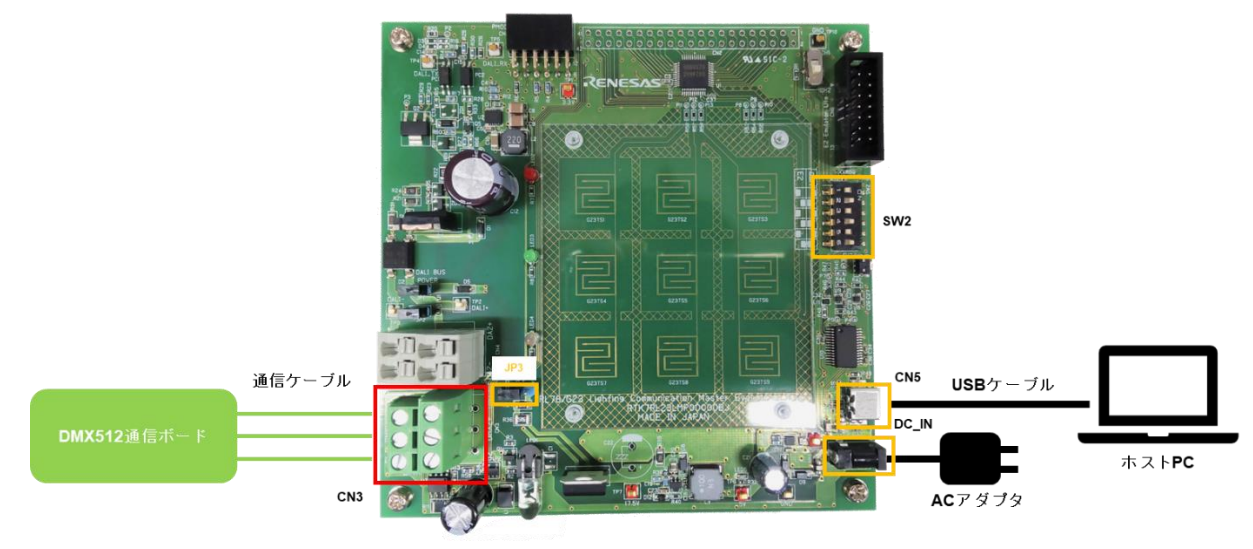

図 3-3 PC 接続動作(DMX512 通信)時の接続

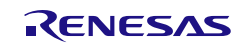

RL78/G23 照明通信マスタ評価ボード 3. 使用方法

#### <span id="page-24-0"></span>3.3.4 **PC** 接続動作**(DALI** 通信**)**

本製品出荷時に書き込まれているファームウェアを利用し、PC 上の DALI マスタコントロール GUI を使っ て DALI 通信を行う手順です。USB ケーブルで本製品と PC を接続します。

1. 下表に従って動作モードスイッチ(SW2)を設定してください。

表 3-4 動作モードスイッチの設定(DALI 通信)

| $\mathbf{r}$<br>モー |     |    | SW <sub>2</sub> | 備考 |     |    |            |
|--------------------|-----|----|-----------------|----|-----|----|------------|
|                    |     |    | ⌒               |    | ۰.  |    |            |
| <b>RUN</b>         | OFF | ΟN | OFF             | ON | OFF | ΟN | USB GUI 通信 |

- 2. CN4に通信ケーブルを接続してください。接続した通信ケーブルの片側をDALI Control Gearボードに接 続してください。通信ケーブルについては、図 2-4 [推奨通信ケーブルを](#page-10-3)参照してください。
- 3. 本製品からDALIバスラインに電源供給を行う場合はJP1/JP2を短絡します。
- 4. USBのみから電源供給を行う場合はJP3をL側、ACアダプタを接続する場合はJP3をH側に設定してくだ さい。本製品からDALIバスラインに電源供給を行う場合、ACアダプタから電源供給を行う事を推奨しま す。
- 5. 2.4.4章の(a)接続時に従い、USBケーブルおよびACアダプタを接続してください。
- 6. DALI Control Gearに電源を供給してください。
- 7. PC上でDALIマスタコントローラGUIを起動してください。DALIマスタコントローラGUIの設定について は、DALIマスタコントローラGUIのユーザーズ・マニュアル(R20UT0715)を参照してください。
- 8. 評価が完了したら、DALIマスタコントローラGUIを終了してください。
- 9. DALI Control Gearの電源供給を停止してください。
- 10. 2.4.4章の(a)抜去時に従い、USBケーブルおよびACアダプタを取り外してください。
- 11. DALI Control Gearとの接続を外してください。

接続図は以下となります。

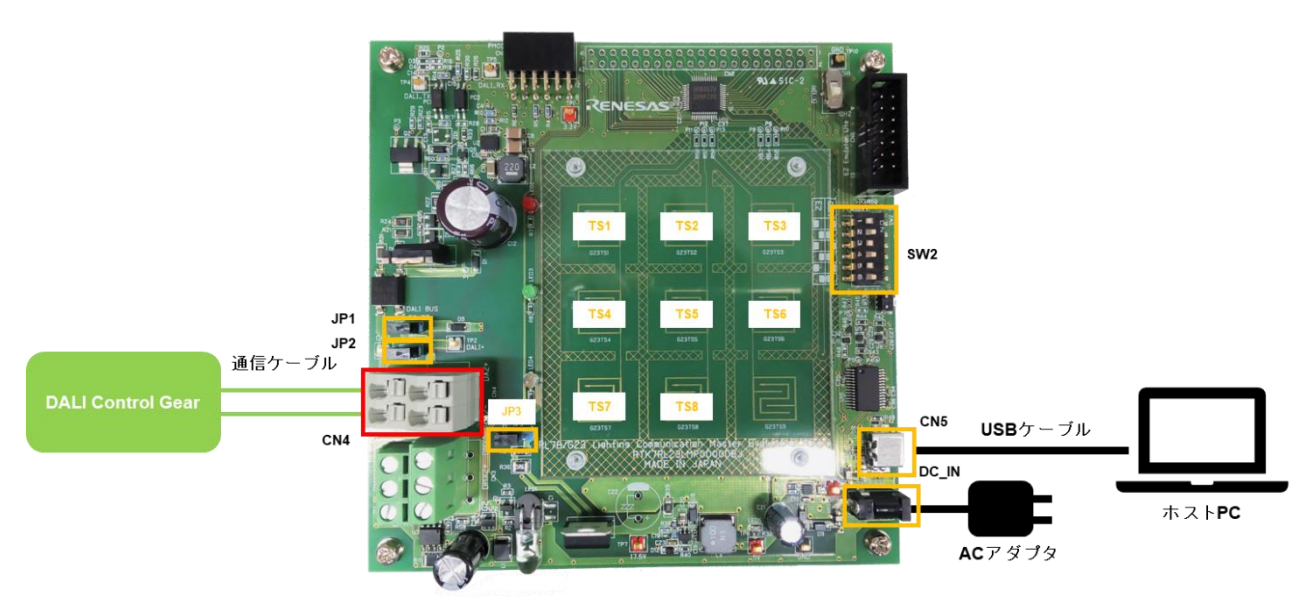

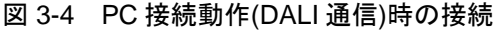

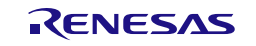

#### <span id="page-25-0"></span>3.3.5 出荷時ファームウェアへの復帰方法

本製品に搭載されている RL78/G23 のプログラムを書き換えし、再度出荷ファームウェアに復帰させる場 合はルネサスエレクトロニクスのホームページからファームウェアをダウンロードして書き込みを行ってく ださい。

### <span id="page-25-1"></span>3.4 オンチップ・デバッグ

本製品に搭載されている RL78/G23 はオンチップ・デバッグ機能をサポートしています。オンチップ・デ バッグは USB (仮想 UART)または E2 エミュレータ Lite で実現することができます。 以下に各手順を示します。

1. 動作モードスイッチ(SW2)の設定を行います。

USBを使用する場合は表 [3-5](#page-25-2)[動作モードスイッチの設定](#page-25-3)(USB)を、E2エミュレータLiteを使用する場合は 表 [3-6](#page-25-4)[動作モードスイッチの設定](#page-25-5)(E2エミュレータLite)を参照してください。

<span id="page-25-2"></span>(a)USBを使用する場合の設定

<span id="page-25-3"></span>表 3-5 動作モードスイッチの設定(USB)

| $\mathbf{r}$<br>∓— | SW <sub>2</sub> |            |    |            |    |            |  |  |
|--------------------|-----------------|------------|----|------------|----|------------|--|--|
|                    | ັ               |            |    |            |    |            |  |  |
| <b>COM</b>         | ON              | <b>OFF</b> | ΟN | <b>OFF</b> | ΟN | <b>OFF</b> |  |  |

<span id="page-25-4"></span>(b)E2エミュレータLiteを使用する場合の設定

<span id="page-25-5"></span>表 3-6 動作モードスイッチの設定(E2 エミュレータ Lite)

| - 13<br>モー | SW <sub>2</sub> |    |            |    |            |    |  |  |
|------------|-----------------|----|------------|----|------------|----|--|--|
|            | ╭<br>╰          |    |            |    |            |    |  |  |
| 口つ         | OFF             | ON | <b>OFF</b> | ΟN | <b>OFF</b> | ΟN |  |  |

2. 以下に従い、本製品に周辺機器の接続を行ってください。E2エミュレータLite接続時はACアダプタから 電源供給を行います(注1)。USBケーブル接続時もACアダプタ電源供給が可能です。ジャンパ設定は [2.4.2](#page-11-1)章の表 [2-2](#page-11-2)に従い、周辺機器の接続順序は必ず[2.4.4](#page-14-0)章の(a)接続時に従ってください。

(a)USBを使用する場合の接続

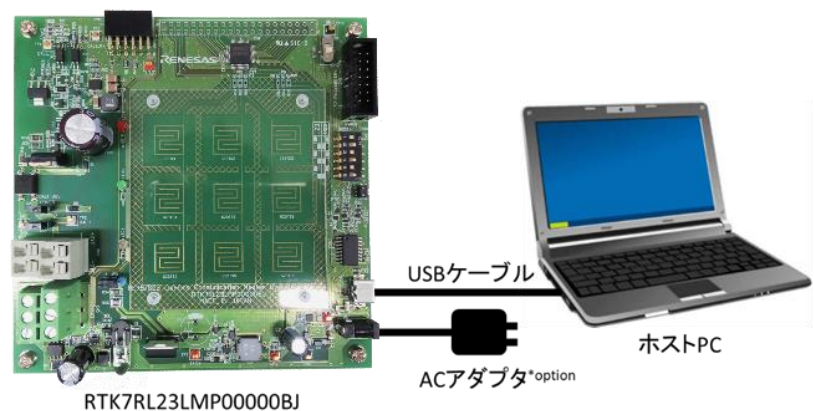

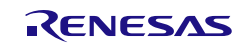

(b)E2エミュレータLiteを使用する場合の接続

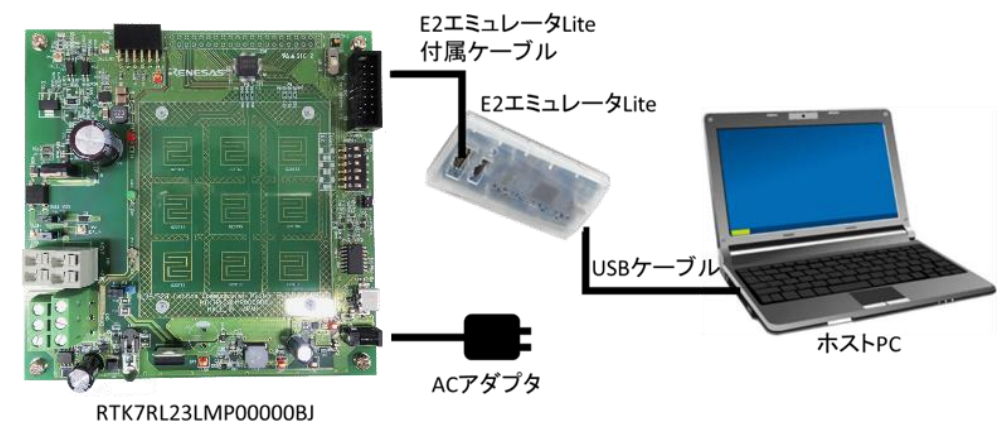

- 3. PC上でe<sup>2</sup> studioを起動してください。e<sup>2</sup> studio操作によりオンチップ・デバッグ機能を使った評価が可 能です。オンチップ・デバッグ機能の設定および使い方についてはe <sup>2</sup> studioのマニュアルを参照してく ださい。
- 4. 評価が完了したら、e <sup>2</sup> studioを終了してください。
- 5. [2.4.4](#page-14-0)章の(b)抜去時に従い、接続機器を取り外してください。
	- 注1:E2エミュレータLiteからの電源供給は絶対に行わないでください。システム電源生成レギュレータの 故障の原因になります。
	- 注2:デバッグ時は以下の禁止事項を必ず守ってください。
		- ⚫ 赤外線LED制御ポート(P41)の端子初期設定HIGH出力、およびHIGH出力時のソフトウェアブレ ークは禁止です。赤外線LEDの電流定格を超過し、故障する可能性があります。Duty比50%以下の PWM出力設定にしてください。
		- DALI送信ポート (P10) の端子初期設定LOW出力、およびLOW出力時のソフトウェアブレークは禁 止です。CPUへの電源供給が遮断される可能性があります。

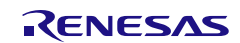

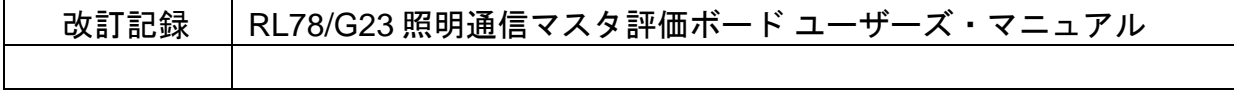

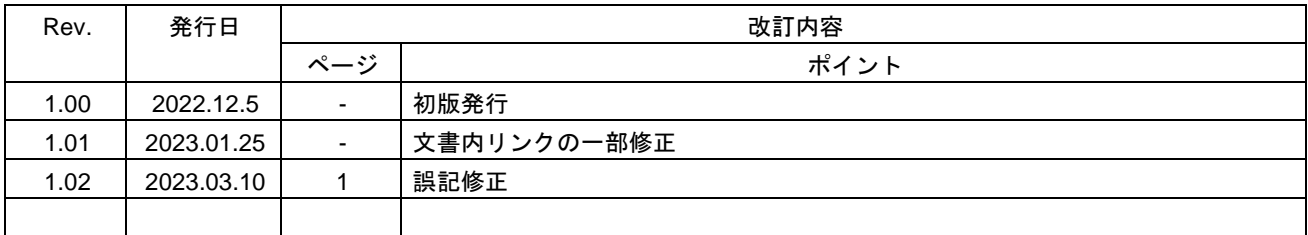

# RL78/G23 照明通信マスタ評価ボード ユーザーズ・マニュアル

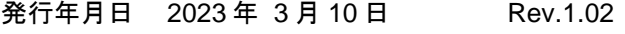

発行 ルネサス エレクトロニクス株式会社 〒135-0061 東京都江東区豊洲 3-2-24(豊洲フォレシア)

RL78/G23

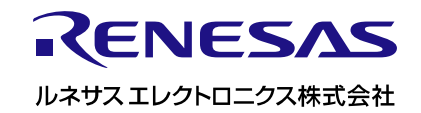

R20UT5072JJ0102